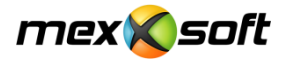

Starten Sie diese Datei:

K mxSetup\_Demo\_Easy.exe

…und bestätigen Sie die Sicherheitswarnung.

Im Anschluss öffnen Sie die Installationsroutine durch Klick auf "Weiter":

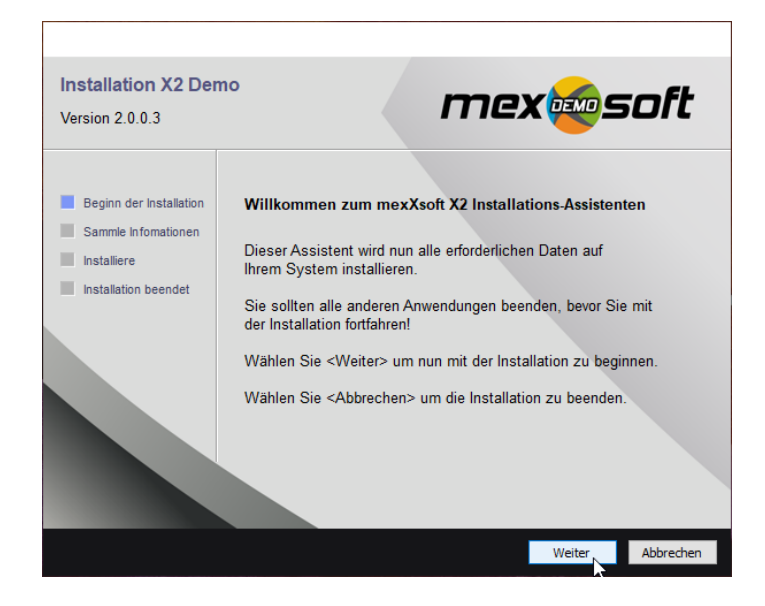

Bestätigen Sie die allgemeinen Geschäftsbedingungen und folgen Sie den Anweisungen.

Nun werden sie nach dem Installationspfad gefragt:

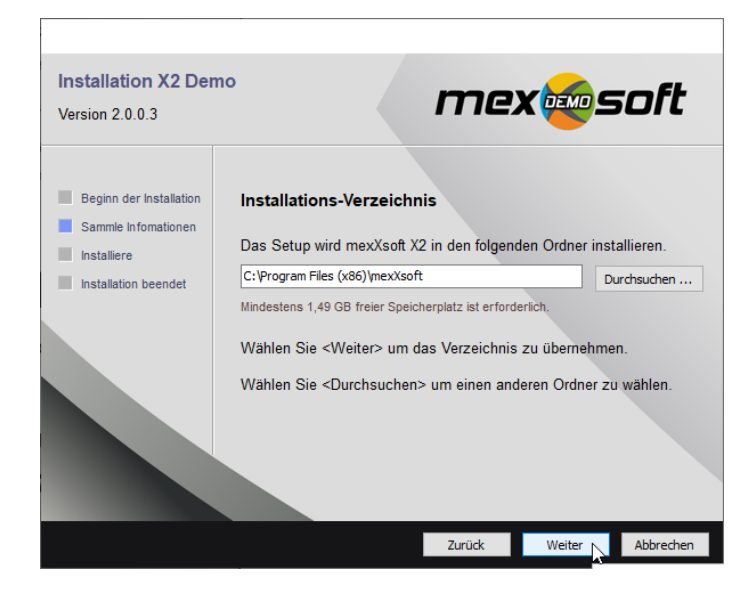

**Wir empfehlen nur erfahrenen Usern, hier eine Änderung vorzunehmen**.

mexXsoft X2 wählt automatisch das optimale Installationsverzeichnis aus. Bestätigen Sie diesen durch einen Klick auf "Weiter"

Danach beginnt die Installation. Diese kann mehrere Minuten in Anspruch nehmen. Nach erfolgreicher Installation erhalten Sie folgende Meldung:

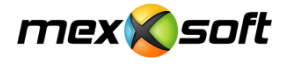

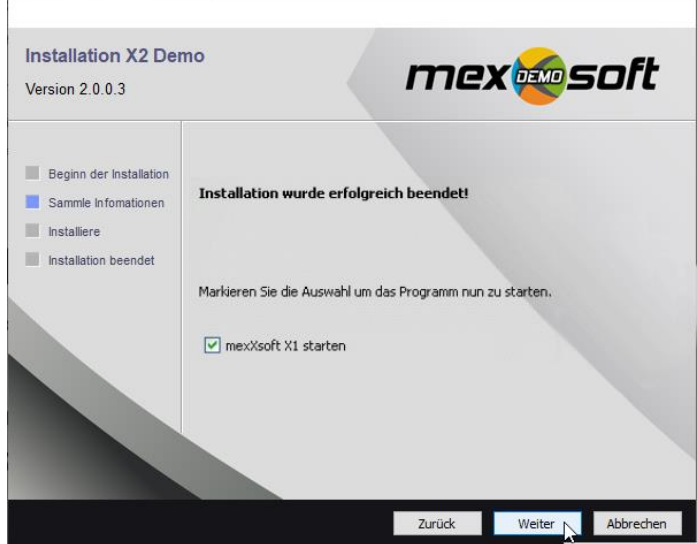

Durch Klick auf "Fertigstellen" wird mexXsoft X2 erstmalig gestartet.

Es erscheint nun das Anmeldefenster:

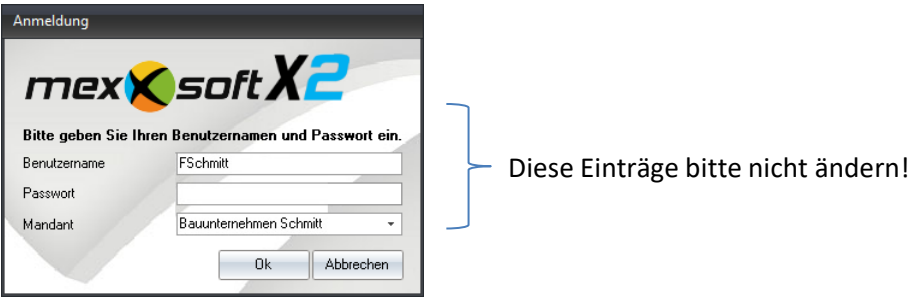

## Wichtig: Nehmen Sie hier keinerlei Veränderungen vor!

Belassen Sie den Benutzernamen auf "FSchmitt", Mandant auf "Bauunternehmen Schmidt" und das Passwortfeld leer!

Klicken Sie auf "OK". Nun erscheint das Aktivierungsfenster:

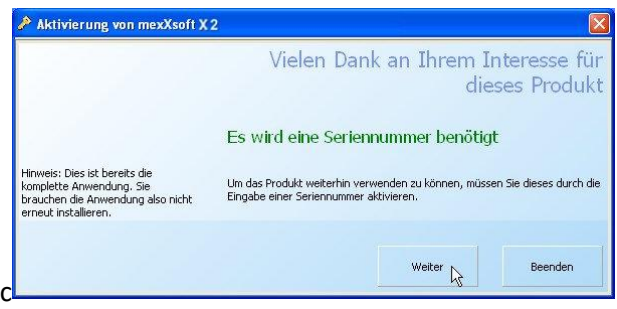

Klicken Sie auf "Weiter"

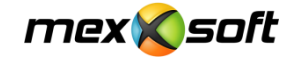

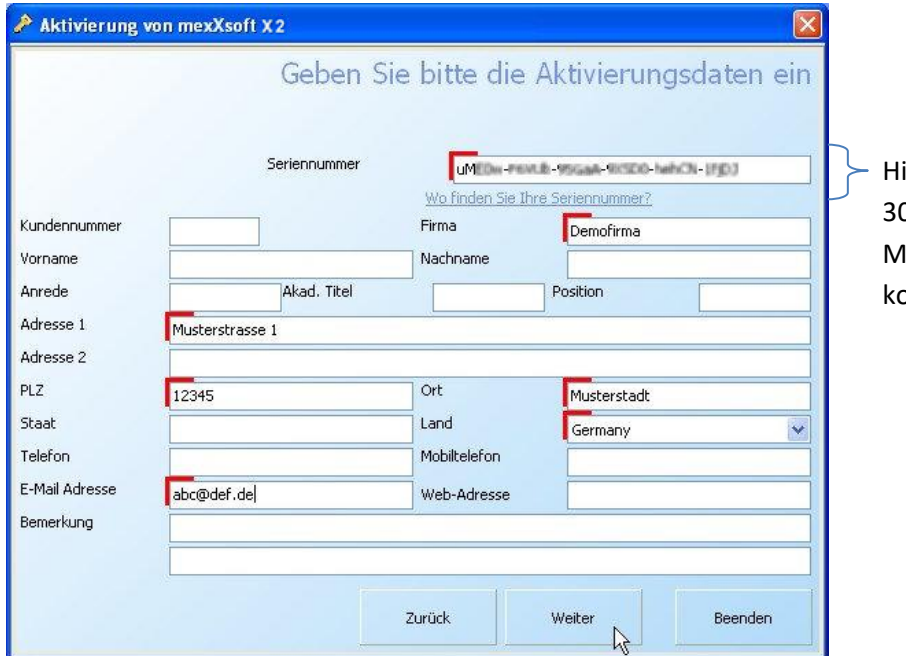

ier die per Email zugesandte 0-stellige Seriennummer einfügen lit der Maus oder mit strg+c kopieren und mit strg+v einfügen

Die rot markierten Felder sind Pflichtfelder. Bitten füllen Sie das Formular möglichst vollständig aus.

• Die **Seriennummer** wurde Ihnen per Email nach der Anmeldung zugesandt. Kopieren Sie diese aus der Email heraus in das Seriennummer-Feld rechts oben.

Nun folgt die Online-Aktivierung Ihrer Demoversion. Bitte beachten Sie, dass eine aktive Internetverbindung vorhanden ist, wenn Sie auf "Weiter" klicken.

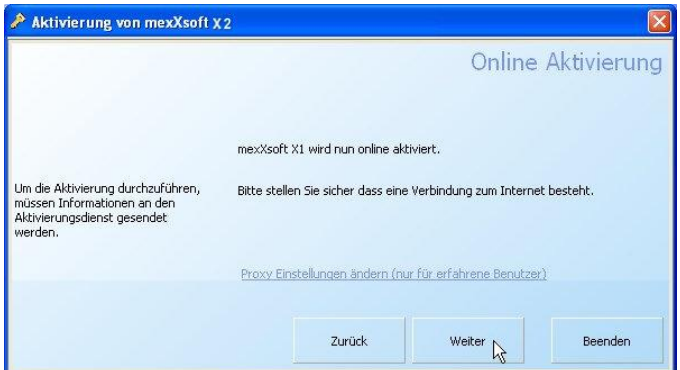

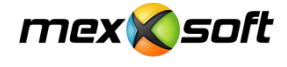

Sobald das folgende Fenster erscheint, ist die Aktivierung abgeschlossen:

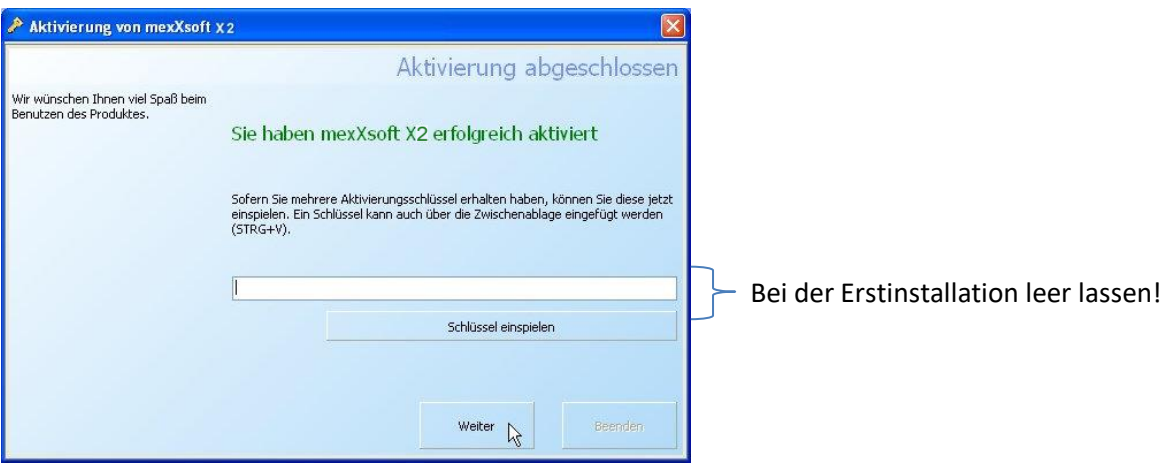

*Nach Ablauf des Testzeitraumes können Sie hier bei Bedarf einen weiteren Aktivierungsschlüssel eingeben und so den Testzeitraum verlängern. Bitte setzen Sie sich hierzu mit unserem Support (Tel.: (0)6321/9152390, Festnetztarif) in Verbindung.* 

Bitte lassen Sie bei der Erstinstallation das Feld leer und klicken Sie auf "Weiter" Nun wird Ihnen die noch vorhandene Laufzeit angezeigt:

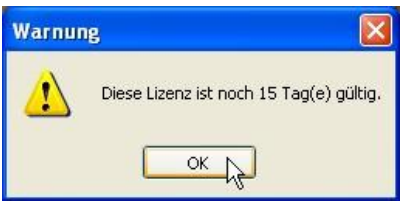

Auf Ihrem Desktop wurde das mexXsoft-Icon eingerichtet

Bitte lassen Sie stets Benutzername, Passwort und Mandant unverändert (!) und klicken Sie auf "OK"

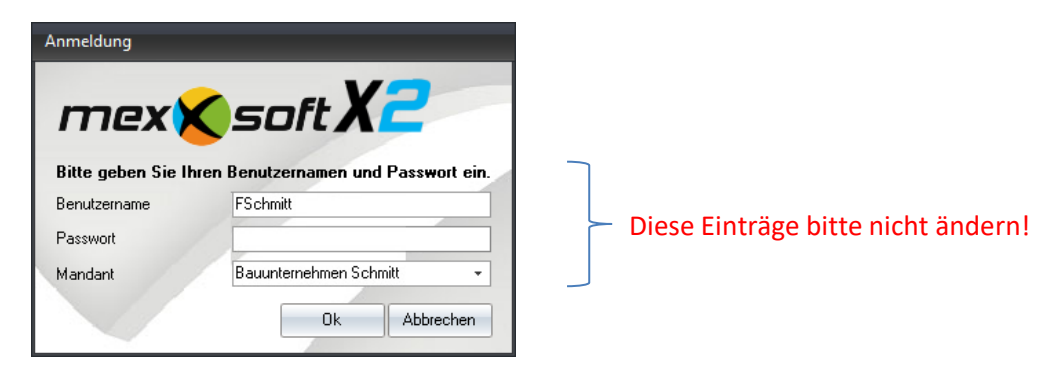

Wir wünschen Ihnen viel Spaß beim Testen!

Für den Einstieg empfehlen wir Ihnen zum Einstieg unseren [Quickstart.](http://www.mexxsoft.com/Interessenten/mexXsoft_X1_quickstart.pdf)

Sollten Sie Fragen haben oder Probleme auftauchen, so steht Ihnen unser Support gerne zur Verfügung. Sie haben die Möglichkeit, uns entweder über die Chatfunktion auf unserer Homepage unter [www.mexxsoft.com](http://www.mexxsoft.com/) oder auch telefonisch über die Nummer *06321/9152390, Festnetztarif*  zu kontaktieren